**V2.7**

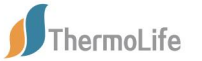

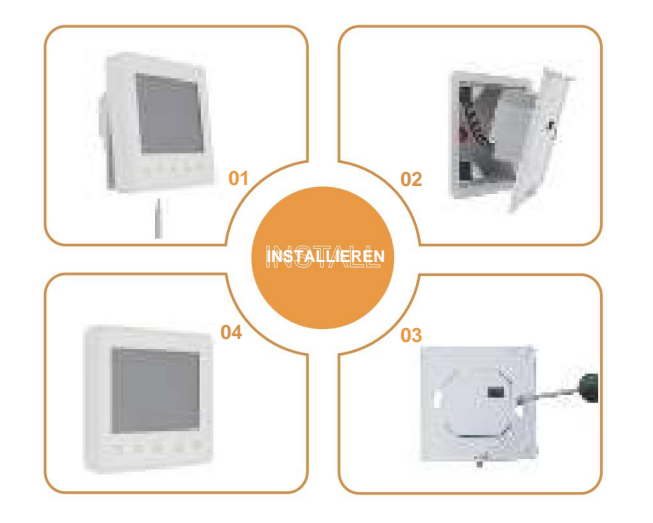

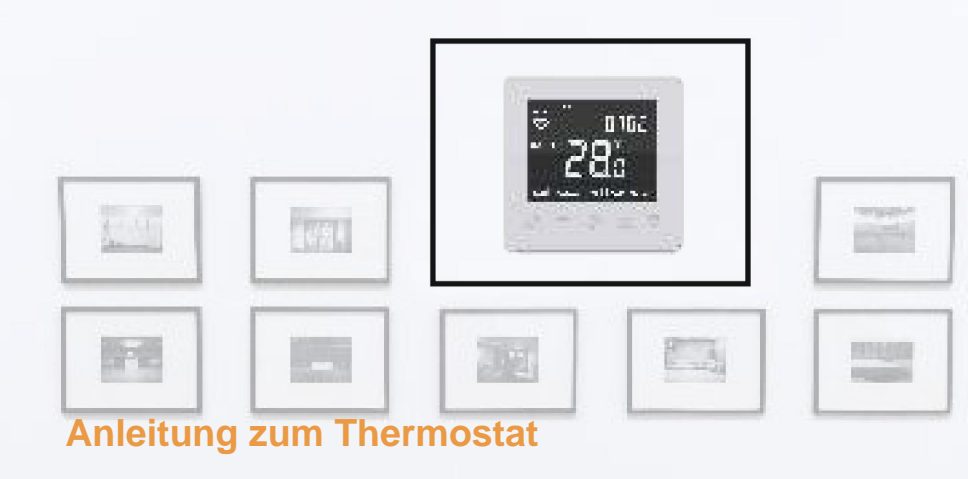

**Leicht zu berühren, leicht warm**

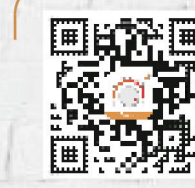

# **für ET-61W**

 $1.14$ 

**Inhalt**

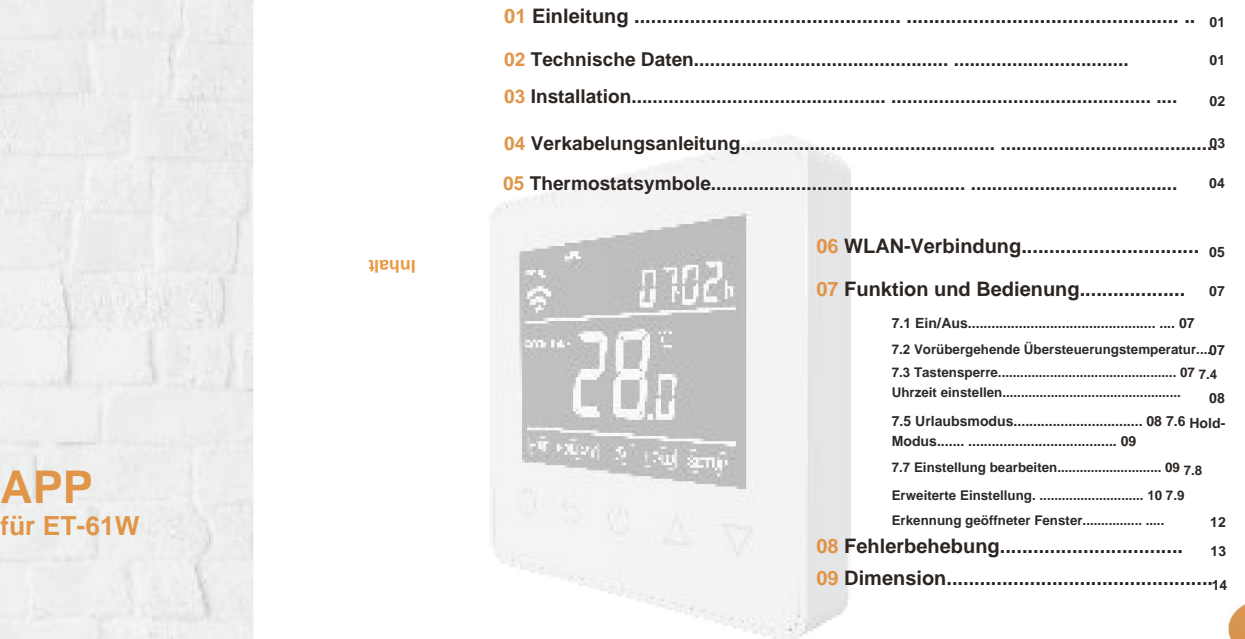

### **EINFÜHRUNG**

# $66$

**Smartphone zur Fernsteuerung des Heizsystems mit dem WiFi-Thermostat. bei angenehmer Temperatur bei minimalem Energieverbrauch. Installieren Sie die App auf Ihrem Bei der Serie 61 handelt es sich um einen intuitiv programmierbaren Thermostat zur Steuerung elektrischer Fußbodenheizungen oder Wasserheizsysteme. Es wird zu Hause bleiben**

55

### **TECHNISCHE SPEZIFIKATIONEN**

**Versorgungsspannung: 85–265 VAC, 50/60 Hz Maximale Belastung: 16 A (elektrische Heizung)/3 A (Wassererwärmung) Standby-Leistung: <1W IP-Klasse: IP21**

**Kabelspezifikation: ÿ2,5 mm²**

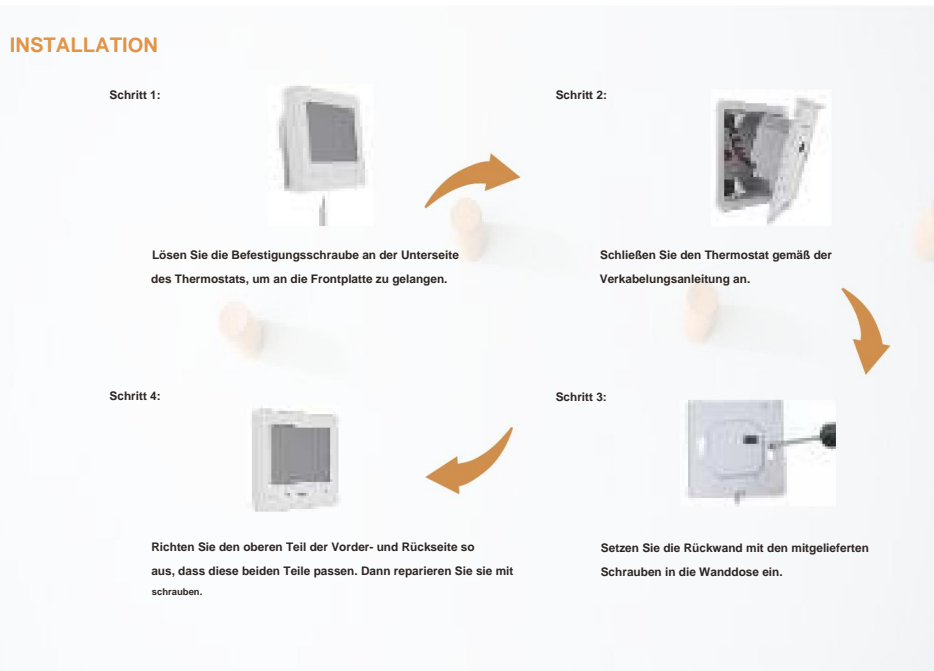

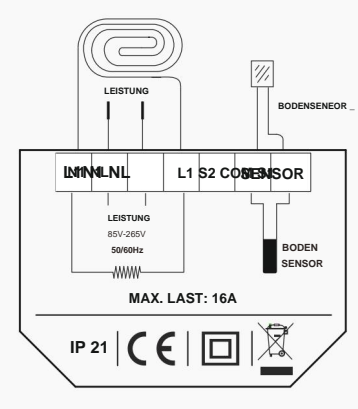

**Vorschlag: Bitte halten Sie die maximale Last bei etwa 90 % von 16 A, um die Lebensdauer zu verlängern.**

### **VERKABELUNGSANLEITUNG THERMOSTAT-SYMBOLE**

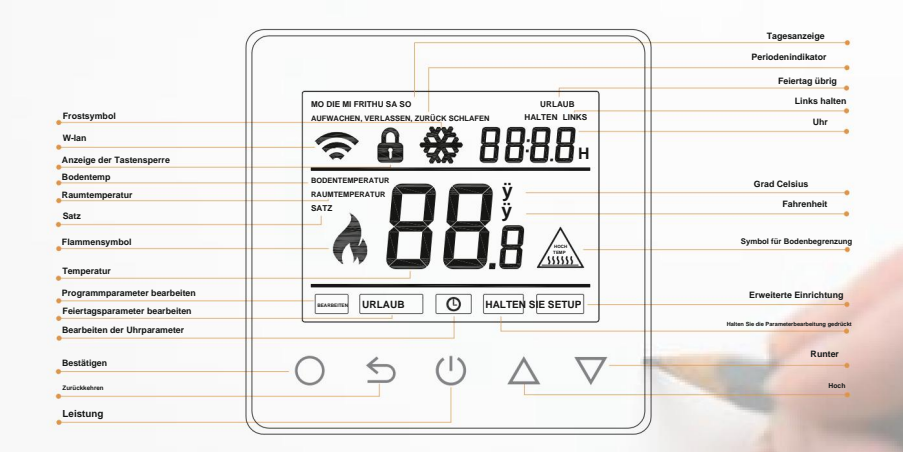

**WIFI-VERBINDUNG**

**Bar - Basic Free** 茶三年 **Bell-Editions Rd** This was a dealer and would  $\Rightarrow$ **Director & Assessment Schritt** 5: **Thermostat betätigen. Wenn die HATCH Das WLAN-Symbol blinkt schnell. Klicken Sie Schritt** 4:  $\mathcal{N}$ it was di suomen Klicken Sie auf ..WLAN-Thermostat". **"Zum Verbinden drücken".**  $1 - 3$ **Schritt** 6: **Schritt** 3: Geben Sie das WLAN-Passwort ein und klicken Sie auf "Bestätigen". **Device resting accommodate** Klicken Sie oben rechts auf "Gerät hinzufügen" oder "+", um ein Gerät hinzuzufügen. **Comment Schritt** 7: **Wenn das Gerät erfolgreich hinzugefügt wurde, können Sie den Gerätenamen ändern Schritt** 2: und Region festlegen. Klicken Sie dann auf "Fertig". **Registrieren Sie sich und melden Sie sich mit Ihrer Handynummer/E-Mail-Adresse an Achtung: Wenn dies fehlschlägt, bestätigen Sie, dass es sich bei dem WLAN um eine 2,4- Adresse in der APP.** G-Version handelt, überprüfen Sie die WLAN-Signale und verwenden Sie dann den "AP-Modus" im Achtung: Bitte lesen und akzeptieren Sie "Datenschutz". **oben rechts, um die Verbindung erneut herzustellen. "Richtlinien- und Servicevereinbarung" vor der Registrierung.**  $\frac{1}{100}$ **Schritt** 1: **Schritt** 8: **Scannen Sie den QR-Code oder laden Sie Warmme aus dem APP Store/ herunter.** An der Bedienschnittstelle können Sie die **Ist- und Solltemperatur Google-Browser. etc. abfragen .** 湯

### **FUNKTION UND BETRIEB 7.4 Uhrzeit einstellen**

### **7.1 Ein/Aus**

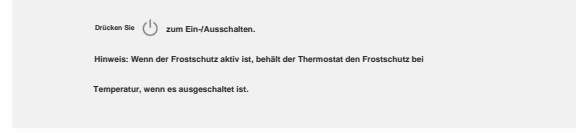

### **7.2 Vorübergehende Übersteuerungstemperatur**

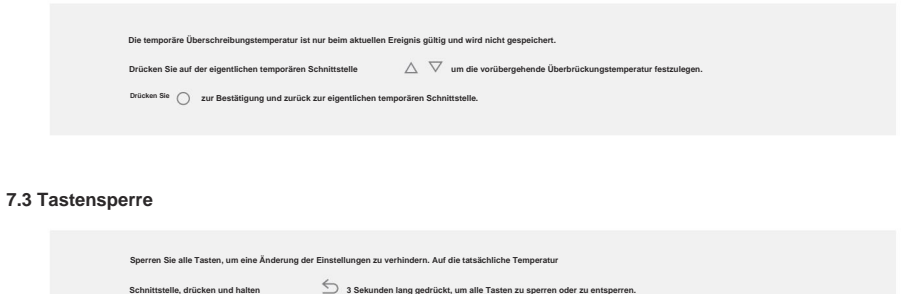

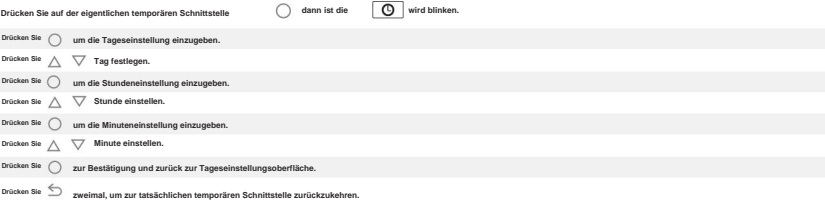

**\* Wenn es sich bei dem Thermostat um eine WLAN-Version handelt, aktualisiert er die Uhrzeit automatisch, nachdem eine WLAN-Verbindung hergestellt wurde.**

### **7.5 Urlaubsmodus**

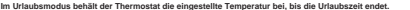

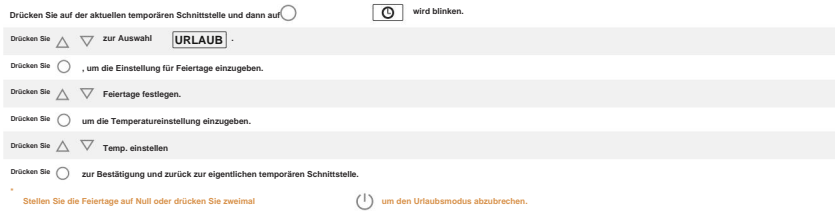

### **7.6 Hold-Modus**

**Im Haltemodus hält der Thermostat die eingestellte Temperatur, bis Sie diesen Modus abbrechen.**

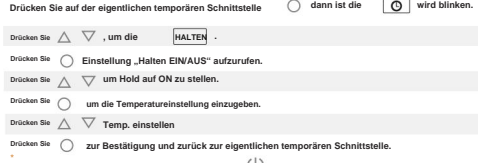

Stellen Sie die Haltefunktion auf AUS oder drücken Sie zwemal, um den Haltemodus abzubrechen.

### **7.7 Einstellung bearbeiten**

**Mit "Einstellung bearbeiten" können Sie die Parameter festlegen und ändern. Wenn Sie nicht den Urlaubsmodus oder den Haltemodus wählen.**

**Der Thermostat läuft gemäß den Parametern von Edit.**

**Drücken Sie auf der aktuellen Temperaturschnittstelle, dann blinkt das Symbol.**  $\sqrt{2}$ 

**Drücken Sie zur Auswahl. Drücken International** 

Sie zur Eingabe der Tagesauswahl unter "Einstellung bearbeiten".

**Drücken Sie , um einen Tag auszuwählen.**

**Drücken Sie , um zur Ereignisauswahl des Tages zu gelangen.**

**Drücken Sie , um ein Ereignis auszuwählen.**

**Drücken Sie , um die Startzeit des Ereignisses auszuwählen.**

**Drücken um die Stunde der Startzeit einzustellen.**

**um die Minuteneinstellung einzugeben. Sie.** 

**um die Minute der Startzeit einzustellen. Drücken** 

**Sie. um die Temperatureinstellung einzugeben.**

**um die Temperatur einzustellen. Drücken** 

**Sie. Drücken Sie. Drücken Sie zur Bestätigung und zurück zur Veranstaltungsauswahl des Tages.**

**Drücken Sie mehrmals oder zweimal, um zur tatsächlichen Temperaturschnittstelle zurückzukehren. \***

### **Standardparameter**

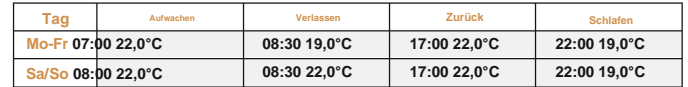

### **7.8 Erweiterte Einstellungen**

**Der Thermostat bietet erweiterte Einstellungen für verschiedene Sondersituationen. Diese werden normalerweise von Technikern bei der Erstinstallation festgelegt.**

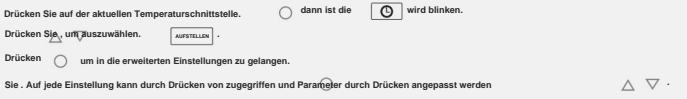

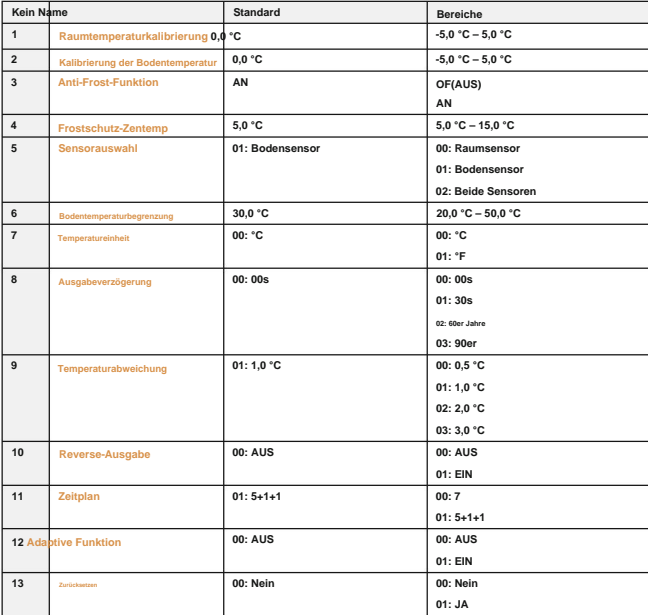

**1. Kalibrierung der Raumtemperatur: Kalibrieren Sie die vom Raumsensor erfasste Temperatur.**

**2. Kalibrierung der Bodentemperatur: Kalibrieren Sie die vom Bodensensor erfasste Temperatur.**

**3&4. Frostschutzfunktion: Mit dieser Option können Sie Ihre Pflanze und Ihr Haustier bei niedrigerer Temperatur wärmen. wird angezeigt, wenn Sie** 

den Thermostat ausschalten.

**In einem Wasserheizsystem wird ein Einfrieren verhindert.**

**5. Sensorauswahl:**

**00 Raumsensor: Wird vom Raumsensor gesteuert.**

**01 Bodensensor: Betrieb durch Bodensensor.**

**02 Beide Sensoren: Betrieb durch Raumsensor mit Bodentemperaturbegrenzung.**

**6. Bodentemperaturbegrenzung: Wenn Sie beide Sensoren wählen, muss die Bodentemperaturbegrenzung eingestellt werden, um den Boden zu schützen.**

**7. Temperatureinheit: °C und °F wählbar.**

**8. Ausgangsverzögerung: Diese Option hilft Ihnen, einen unbeabsichtigten Betrieb beim Heizen zu vermeiden.**

**9. Temperaturabweichung: Die Abweichung beträgt 1°C. Der Thermostat beginnt zu arbeiten, wenn die tatsächliche Temperatur 1 °C unter der eingestellten Temperatur liegt, und hört auf zu arbeiten, wenn die tatsächliche Temperatur 1 °C über der eingestellten Temperatur liegt.**

**10.Reverse-Ausgabe: Diese Funktion funktioniert für das Kühlsystem. Wenn die Temperatur 1 °C höher als die eingestellte Temperatur ist, schaltet der** 

**Thermostat das Kühlsystem ab. Andernfalls wird das Kühlsystem angeschlossen.**

**11. Zeitplan: Wählen Sie einen wöchentlichen Zeitplan für die Bearbeitung aus. Es gibt 2 Möglichkeiten:**

7: **Jeder Tag von Mo bis So kann individuell eingestellt werden.**

**5+1+1: 5 Tage von Mo bis Fr haben die gleichen Ereignisse, Sa und So können individuell eingestellt werden.**

**12. Adaptive Funktion: Nach mehrtägiger Installation und Nutzung stellt die adaptive Funktion sicher, dass die erforderliche Temperatur erreicht wird** ist **bereits erreicht, wenn die nächste Veranstaltung beginnt.**

**13. Zurücksetzen: Alle Parameter werden auf die Standardwerte zurückgesetzt.**

### **7.9 Erkennung geöffneter Fenster**

**Diese Funktion funktioniert nur, wenn der Raumsensor oder beide Sensoren ausgewählt sind. Der Thermostat mit dieser Funktion schaltet sich beim Öffnen des Fensters automatisch für 15 Minuten ab, da er erkennt, dass die Raumtemperatur sinkt.**

Machine Translated by Google

## **FEHLERBEHEBUNG ABMESSUNG (MM)**

**87**

**13 14**

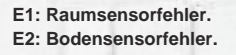

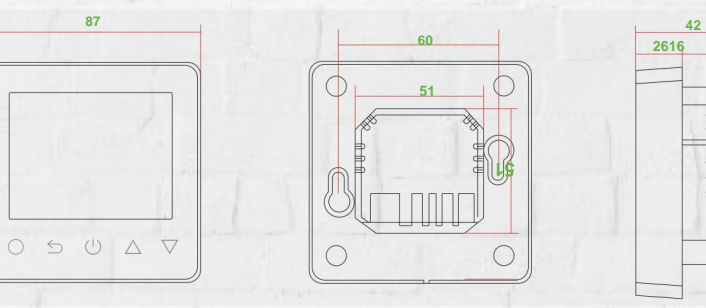

 $\hspace{-1.5cm}-\hspace{-1.5cm}$  $\hspace{.1cm}$  $\overline{\phantom{0}}$  $\overline{\phantom{a}}$